## **FiFi-SDR driver installation under Microsoft Windows 10**

The installation of the FiFi-SDR under Windows 10 is slightly more complicated as Windows 10 doesn't accept the device driver supplied on the CD-ROM because of an invalid digital signature and also doesn't recognize the FiFi-SDRs' integral generic USB driver.

While the installation of unsigned drivers is possible within the so called 'Testing-Mode', this is only to be recommended for experienced users. However, since a variety of USB devices are affected by this or similar problems with generic Windows drivers, an installer package for libusb-based devices is available to download at [http://zadig.akeo.ie](http://zadig.akeo.ie/)

The following steps should work to install the FiFi-SDR under a native Windows 10 (not an upgraded Windows 7 or 8.1):

- 1. First download the installation package from the above link.
- 2. Connect the FiFi-SDR to the PC.
- 3. Start the driver installation.
- 4. From the menu bar under *Options* select *List All Devices*.
- 5. From the list of devices, select *FiFi-SDR* or *SDR USB Device* (and only these); there should now be displayed on the left hand side, *Driver: None* and *USB-ID: 16C0/05DC.*

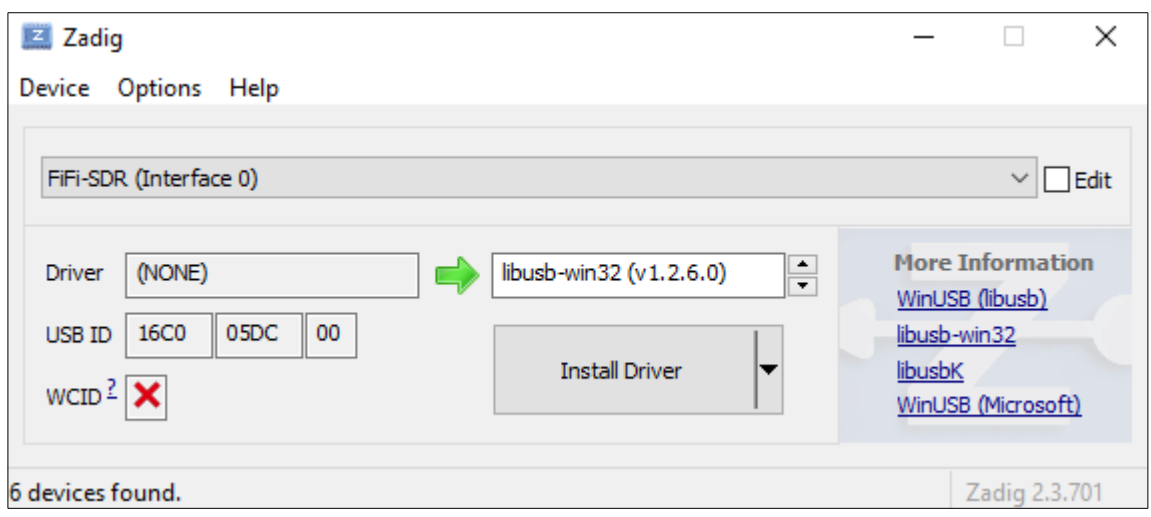

6. In the selection box indicated by the green arrow select the driver, *libusb-win32* and then click *Install Driver*. Both the other FiFi-SDR interfaces (*AM/FM/SSB-Receiver* and *FiFi-Soundcard*) use the *libusbaudio* so no further intervention is required.

## **FiFi-SDR driver installation under Microsoft Windows 10**

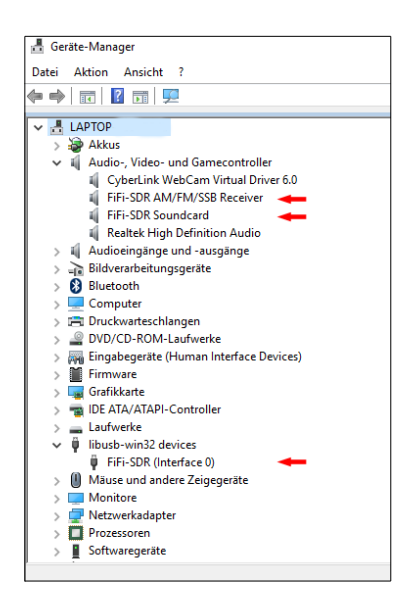

*The FiFi-SDR correctly displayed in the device-manager after successful driver installation.*

As the generic Zadig driver is now digitally signed there should be no further pop-up warnings about unsigned drivers. The FiFi-SDR should also now be functioning and appear in the Windows 10 device manager.

Available software on offer are *[HD-SDR](http://www.hdsdr.de/), [SDR-Radio](http://sdr-radio.com/) a*nd *[RadioJet FiFi](http://www.bonito.net/manuals/radiojet/sites/en_Downloads.htm)*. The latest version of *Rocky*, while theoretically usable, is unstable running on Windows 10. Some of these programs still need the file *ExtIO\_Si570.dll*. This library is now part of the *Softrock Configuration Tool* which may be downloaded at *[http://peOfko.nl/CFGSRI](http://pe0fko.nl/CFGSR/)*. After

installing the Tool the DLL file is located in the subdirectory *ExtIO\_Si570* of the installation directory of the Tool. Copy the file to the program directory of the SDR software you are using. The DLL file should then be automatically

recognized when the SDR software is re-started.

If you have upgraded from an older version of Windows and your previously working FiFi-SDR is no longer recognized, then a new or re-installation of the drivers following the

above instructions may be of some help.

In some rare cases it can happen, on upgrading to Windows 10, that the FiFi-SDR is recognized by the operating system but the integral soundcard is not. In this case, first uninstall the installed driver or manually remove the values for the FiFi-SDR from the *HKEY\_LOCAL\_MACHINE\DRIVERS\DriverDatabase\...* branch in the Windows-Registry. This level of intervention in the operating system is only recommended for experts.